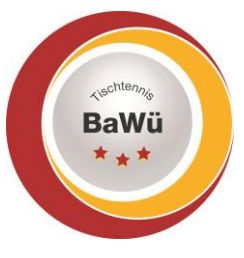

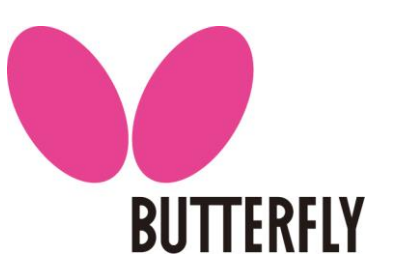

# **Mannschaftsmeldung**

Vorab noch ein allgemeiner Hinweis: click-TT verwendet die Funktion "Session Timeout". Das bedeutet: Wenn Sie in click-TT eingeloggt sind und 15 Minuten keine Eingabe mit anschließendem Seitenwechsel machen, beendet click-TT die Sitzung von selbst! Wenn Sie ihre Eingaben zu diesem Zeitpunkt noch nicht gespeichert haben, gehen diese verloren!

### **Bearbeiten der Mannschaftsmeldung**

Den Einstieg zur Aufstellungsmeldung finden Sie in Ihrem **Vereinszugang** unter "**Meldung**" oder am unteren Rand der Startseite Ihres Vereinszugangs:

**Vorrunde** SK Bez. AB 20/21: 16. Jun bis 1. Jul 2020 Mannschaftsmeldung... Anmerkung: Die Mannschaftsmeldung wird für die

Klicken Sie auf den Link "Mannschaftsmeldung" (roter Pfeil).

Sie erhalten nun eine Übersicht aller Altersklassen, in denen Sie Mannschaften gemeldet haben. Beachten Sie, dass Sie die Meldung einer Altersklasse als Ganzes bearbeiten, daher finden Sie nur den Link "**Herren"** und nicht "Herren I", "Herren II" etc.

Im folgenden Schritt können Sie aus der **Combobox "Spielberechtigtenliste" auf der rechten Seite** die Spieler den Mannschaften hinzufügen. Klicken Sie dazu auf den Namen des Spielers und wählen Sie im Feld "**mit Reihung**" die Position aus, an der er eingefügt werden soll, z.B. 2.3. Um ihn einzufügen, klicken Sie auf "einfügen".

Ist der Spieler bereits in der Meldung, so kann seine Position jederzeit im Feld vor seinem Namen geändert werden. Diese Änderungen werden mit einem Klick auf "**Aktualisieren**" wirksam. Für Löschungen von Spielern müssen Sie den Spieler vor dem Papierkorb markieren. Danach auf den Button "Löschen" unterhalb der Mannschaftsmeldung klicken. Erst dann ist der Spieler gelöscht, der Klick auf "aktualisieren" reicht hier nicht aus.

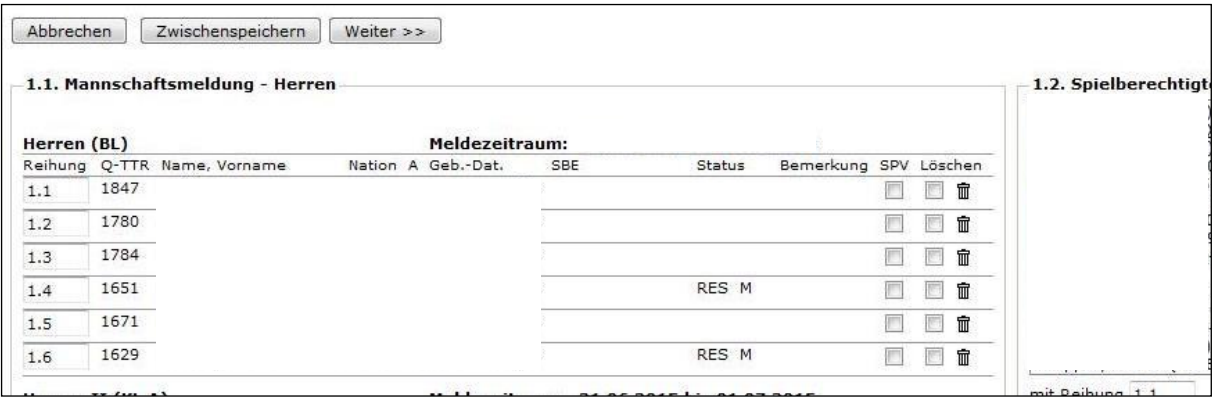

Bei Meldungen von Jugendspielern in Erwachsenenmannschaften wird automatisch ein JES hinterlegt es sei denn für den Jugendspieler wurde bereits eine SBE genehmigt.

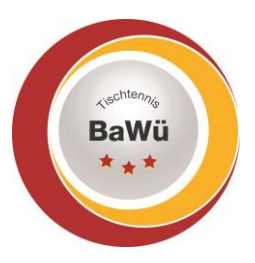

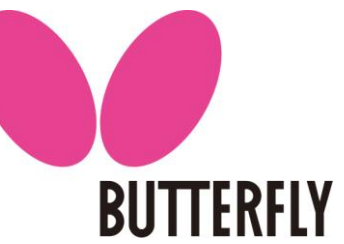

Bei Mädchen, die in Jungenmannschaften als WES spielen dürfen ist automatisch der Haken bei WES gesetzt.

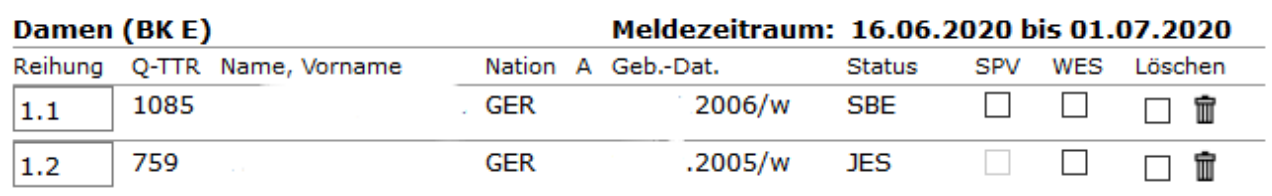

**Beachten Sie, dass Spieler nur eine SBEM erhalten können, wenn ein Online-Antrag auf SBE in click-TT** (im Bereich Spielberechtigung) **eingereicht wurde.** Die Genehmigung erfolgt fortlaufend.

#### *Einreihung Stammspieler-Regelung innerhalb unterer Spielklassen (bis Verbandsliga) von Damen und WES!!*

*Sollten Damen bei den Herren als Stammspielerinnen erfasst werden, so muss die Aufstellung in einer Damenmannschaft mit einer WES-Kennzeichnung erfolgen. Im umgekehrten Fall gilt selbiges Prinzip. Sollten Damen bei den Damen als Stammspielerinnen erfasst werden, so muss bei einer Aufstellung in einer Herrenmannschaft eine WES-Kennzeichnung erfolgen!*

Unterhalb der Mannschaftsmeldung haben Sie noch die Möglichkeit, Bemerkungen zu den Mannschaftsmeldungen zu hinterlassen. Sind alle Angaben vollständig, klicken Sie auf "weiter".

#### **Welche Toleranz gilt für die Mannschaftsmeldung**

Die Toleranzwerte, innerhalb derer der Grundsatz der Mannschaftsmeldung nach Spielstärke-Reihenfolge als erfüllt gilt, sind wie folgt festgelegt:

- Innerhalb der gesamten Mannschaftsmeldung (eines Vereins) einer Altersklasse darf kein Spieler hinter einem anderen gemeldet werden, dessen Q-TTR-Wert um mehr als 50 TTR-Punkte kleiner ist. Das bedeutet, ein Spieler darf maximal 50 Punkte besser sein als jeder Spieler der höheren Mannschaften, um trotzdem ohne Konsequenzen (also ohne Sperrvermerk -> WO Abschnitt H 2.4) in der tieferen Mannschaft gemeldet werden zu dürfen.
- Innerhalb einer Mannschaft darf kein Spieler hinter einem anderen gemeldet werden, dessen Q-TTR-Wert um mehr als 35 TTR-Punkte kleiner ist.

Für Spieler der Altersgruppe Nachwuchs gilt:

- Die beiden Toleranzwerte erhöhen sich um jeweils 35 auf 85 bzw. 70 TTR-Punkte. (Gilt für Mannschaftsmeldungen (MM) der Erwachsenen und Nachwuchs)
- Die beiden Toleranzwerte erhöhen sich für Spieler des D-Kaders (oder höher) um jeweils 70 auf 120 bzw. 105 TTR-Punkte. (Gilt nur für MM Erwachsene)

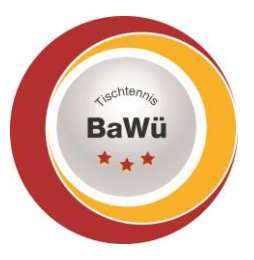

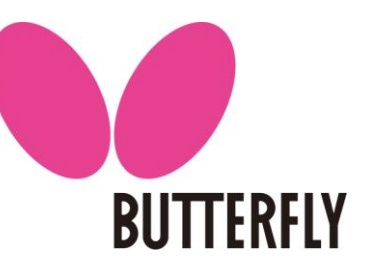

### **Wie werden Spieler behandelt, die noch keinen Q-TTR-Wert besitzen?**

Hat ein Spieler keinen entsprechenden Q-TTR-Wert (also noch gar keine Spiele seit Einführung von click-TT) oder beruht dieser auf weniger als zehn Einzel seit Einführung von click-TT (der Q-TTR-Wert ist mit einem \* gekennzeichnet), so hat dieser Spieler keinen vergleichbaren Q-TTR-Wert. Für solche Spieler legt die zuständige Stelle die Einstufung nach eigenem Ermessen verbindlich fest. Die Platzierung solcher Spieler innerhalb der Mannschaftsmeldung durch den Verein wird daher vom Spielleiter als ein Vorschlag des Vereins behandelt, über den er zu entscheiden hat.

### **Wann kommt ein Sperrvermerk zum Einsatz? -> WO Abschnitt H 2.4**

Abweichend von der tatsächlichen Spielstärke dürfen Spieler nur

- zu Beginn der Vorrunde für die gesamte Spielzeit oder
- zu Beginn der Rückrunde, damit sie in ihrer bisherigen Mannschaft verbleiben können, wenn sie ansonsten aufgrund von Veränderungen in der Spielstärke oder zur Wiederherstellung der Sollstärke in eine obere Mannschaft des Vereins aufrücken müssten

auf Wunsch des Vereins in einer unteren Mannschaft des Vereins gemeldet werden.

- Wenn in einer Mannschaft ein Spieler einen Sperrvermerk erhält, erhalten auch alle über ihm stehenden Spieler dieser Mannschaft einen Sperrvermerk.
- **Ergänzungsspieler dürfen keine SPV erhalten und keine verursachen!**
- Die Dauer eines Sperrvermerks reicht längstens bis zum Ende der Spielzeit.
- Ein Sperrvermerk aus der Vorrunde wird zu Beginn der Rückrunde auf Antrag des Vereins nur dann gelöscht, wenn der betreffende Spieler in der Rückrunde in der Mannschaft, in der er in der Vorrunde mit Sperrvermerk gemeldet wurde, oder in einer unteren Mannschaft ohne Sperrvermerk gemeldet werden darf. Ein solcher Spieler darf in der Rückrunde in keiner oberen Mannschaft des Vereins gemeldet werden.

#### **Es erfolgt eine automatische Prüfung der Mannschaftsmeldung nach Q-TTR innerhalb der Toleranzen.**

- **1. Stammspieler** … -> WO Abschnitt H 1.2
- …ist ein Spieler einer Mannschaft, der zur Sollstärke dieser Mannschaft beiträgt.
- **2. Reservespieler** … -> WO Abschnitt H 1.3

… ist ein Spieler einer Mannschaft, der nicht zur Sollstärke dieser Mannschaft beiträgt. Er wird in der Mannschaftsmeldung mit RES gekennzeichnet.

### **Für die Ermittlung des Reservevermerks im Juni 2021 gilt:**

Während in einer "normalen" Halbserie jeder Stammspieler bei den Damen und Herren (gemäß Abschnitt H 1.3.1 der WO) mindestens drei Punktspiele im Einzel bestreiten muss, um auch in der folgenden Halbserie weiter als Stammspieler gemeldet werden zu können, kommt (zur Unterstützung der Vereine) diese Vorschrift für die Ermittlung des Reservevermerks im Juni 2021 nicht zur Anwendung.

- In der abgebrochenen und annullierten Saison 2020/2021 konnte daher kein Spieler bei Damen und Herren seinen Stammspielerstatus verlieren
- D.h., wer zur Vor- oder Rückrunde der Saison 2020/2021 Stammspieler war, bleibt auch zur aktuellen Vorrunde der Spielzeit 2021/2022 Stammspieler.

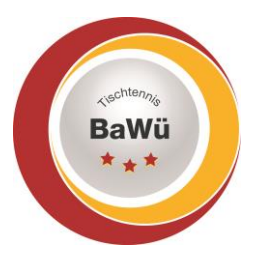

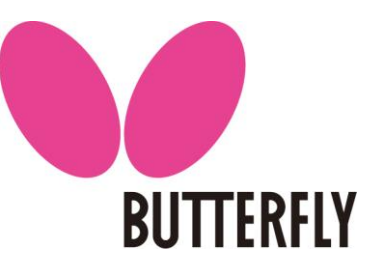

### **Für die Löschung des Reservevermerks gilt:**

- Der Status als Reservespieler wird automatisch mit Wirkung vom Beginn der folgenden Halbserie aufgehoben, wenn der Spieler in der vorangegangenen Halbserie an mindestens drei Punktspielen seines Vereins in der Mannschaftsmeldung der Damen oder der der Herren im Einzel teilgenommen hat (bei Damen müssen die Einsätze in der Mannschaftsmeldung stattfinden, in der die Dame nicht als WES gemeldet ist).
- oder zum vorangegangenen Wechseltermin die Spielberechtigung für den Erwachsenen-Spielbetrieb gewechselt hat.
- Der Status als Reservespieler wird nach einem Wechsel der Spielberechtigung jedoch nicht automatisch aufgehoben, wenn der Spieler während der gesamten Dauer seiner letzten Spielberechtigung im bisherigen Verein nicht an mindestens drei Punktspielen im Einzel teilgenommen hat

#### **Abfrage der Mannschaftsführer**

Im zweiten Schritt werden nun die **Mannschaftsführer** der einzelnen Mannschaften eingetragen. Es werden hier nur Personen angeboten, die auch mit dem Recht

"Ergebniserfasser/Mannschaftskontakt" ausgestattet wurden. Dadurch erhält die Person einen eigenen (persönlichen) Zugang zu click-TT. [*Hinweis:* Das bedeutet, jeder

Ergebniserfasser/Mannschaftkontakt kann und muss seine Daten selbst pflegen].

Weiter kann er der Veröffentlichung seiner persönlichen Daten (Tel., E-Mail, usw.) zustimmen bzw. widersprechen. (Widerspruch gilt nur für den öffentlichen Bereich von click-TT, im geschützten Vereinsbereich werden die Daten ohne Einschränkung angezeigt, da dies auch zur Abwicklung der Spielrunde nötig ist).

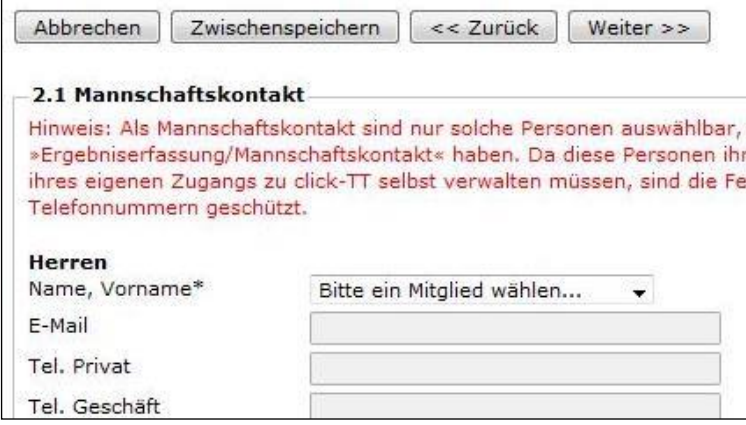

Abschließend erhalten Sie eine Übersicht aller eingegebenen Meldungen sowie der Daten der Mannschaftsführer. Ist alles korrekt, so klicken Sie auf "**speichern**".

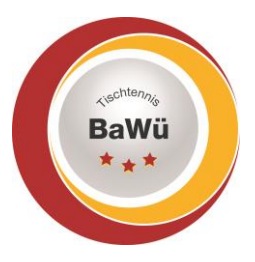

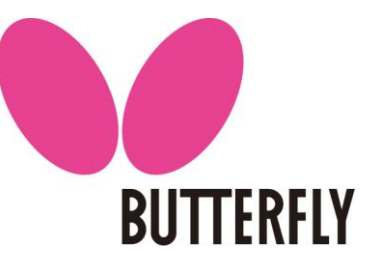

### **Anlage der Ergebniserfassung/Mannschaftskontakt**

Vereinsadministratoren legen Ergebniserfassung/Mannschaftskontakte unter dem Reiter "Mitglieder" bei der/den betreffende(n) Person(en) unter Zugangsberechtigungen an. Hierfür muss bei dem Mitglied in jedem Fall eine E-Mail-Adresse hinterlegt werden.

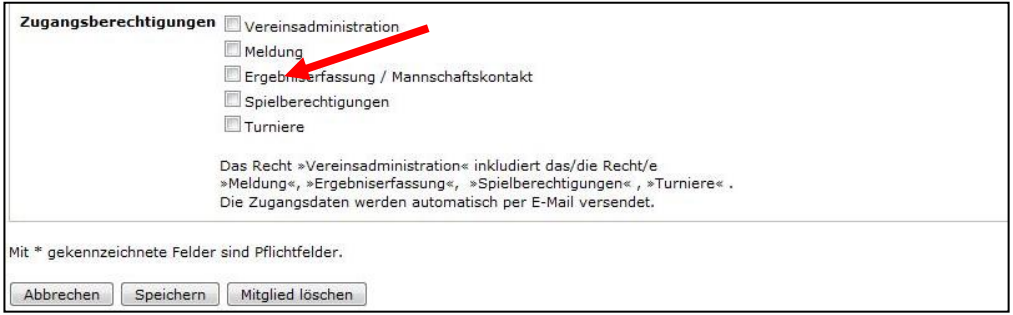

## **Jährliche Termine Mannschaftsmeldung**

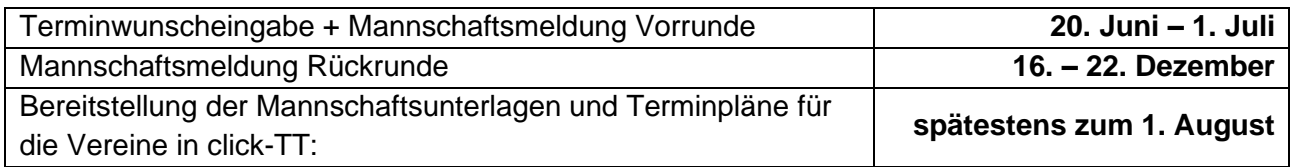

## **Hotline**

Rufen Sie uns an, wenn es Probleme gibt – wir helfen gerne weiter.

Christhart Kratzenstein, Tel. 0711/28077-602 Wolfgang Laur, Tel. 0711/28077-603

oder per E-Mail [sportreferent@ttbw.de](mailto:sportreferent@ttbw.de)